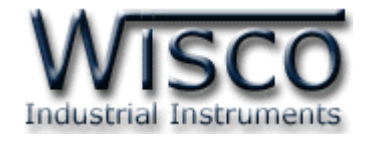

# **DIO-Utility**

# **Software Manual**

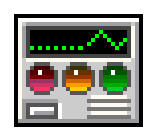

Wisco DIO-Utility Manual V2.1.0 Page I

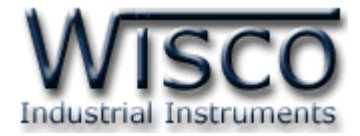

#### Page II **Wisco DIO-Utility Manual V2.1.0**

บริษัท วิศณุและสุภัค จำกัด 102/111-112 หมู่บ้านสินพัฒนาธานี ถนนเทศบาลสงเคราะห์ แขวงลาดยาว เขตจตุจักร กรุงเทพฯ 10900 โทร. (02)591-1916, (02)954-3280-1, แฟกซ์ (02)580-4427 – [www.wisco.co.th](http://www.wisco.co.th/) – [info@wisco.co.th](mailto:info@wisco.co.th)

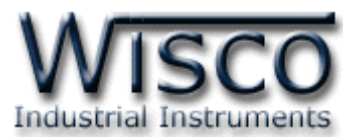

# **Digital Input Module DI100**

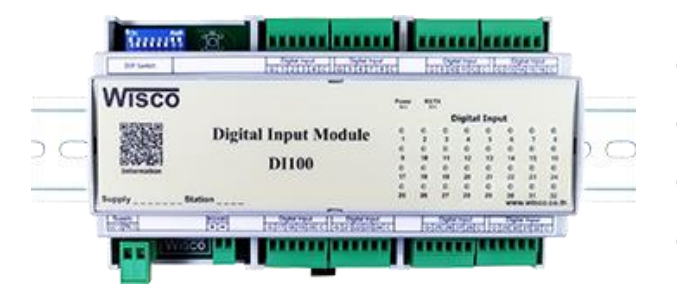

**–** 32 Digital Input (Opto Isolated)

- **–** RS485 Isolated
- **–** MODBUS Protocol
- **–** DIN Rail Mounting

**Digital Input Module DI100** เป็นอุปกรณ์ที่รับสัญญาณ Digital Input ได้ทั้งหมด 32 ช่อง โดยสามารถอ่านสถานะของสัญญาณผ่านทาง RS485 ทำให้สามารถใช้ Computer, PLC, Touch Screen เขียนโปรแกรมขึ้นมาอ่านค่า Digital ได้ ตัวอย่างการใช้งาน เช่น แสดงสภาวะการ ี ทำงานของเครื่องจักร, แสดงสภาวะการเกิด Alarm, ขยายจำนวน Digital Input ของ PLC เป็นต้น **Dimensions** (Unit: mm.)

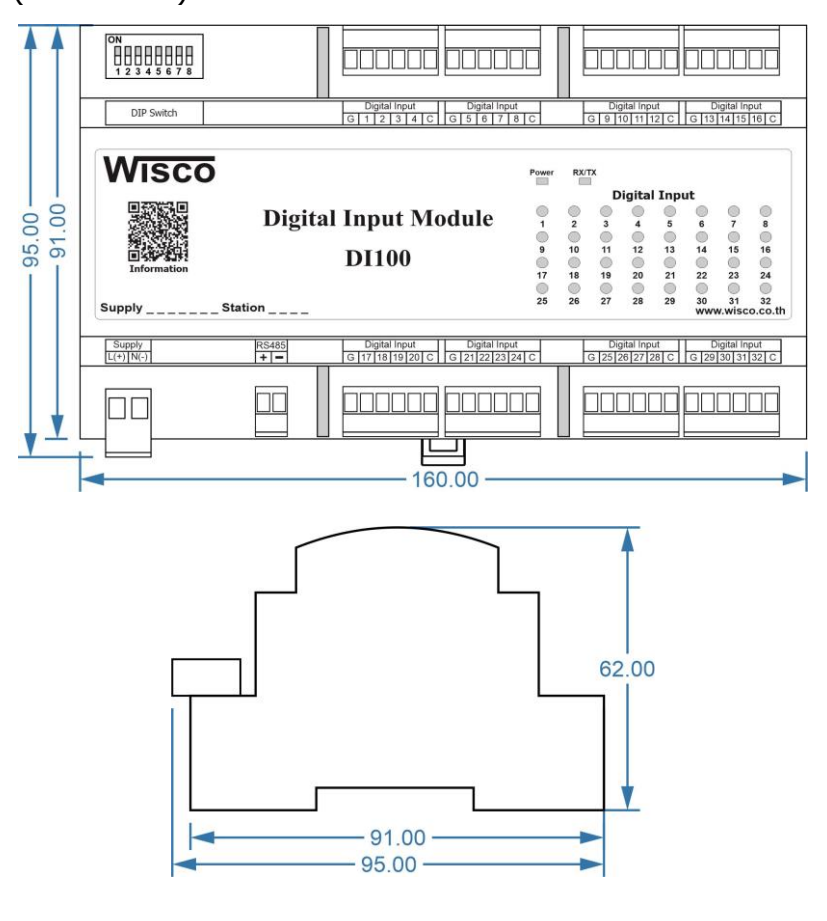

Wisco DIO-Utility Manual V2.1.0 Page 1 of 7

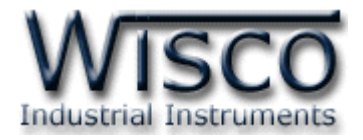

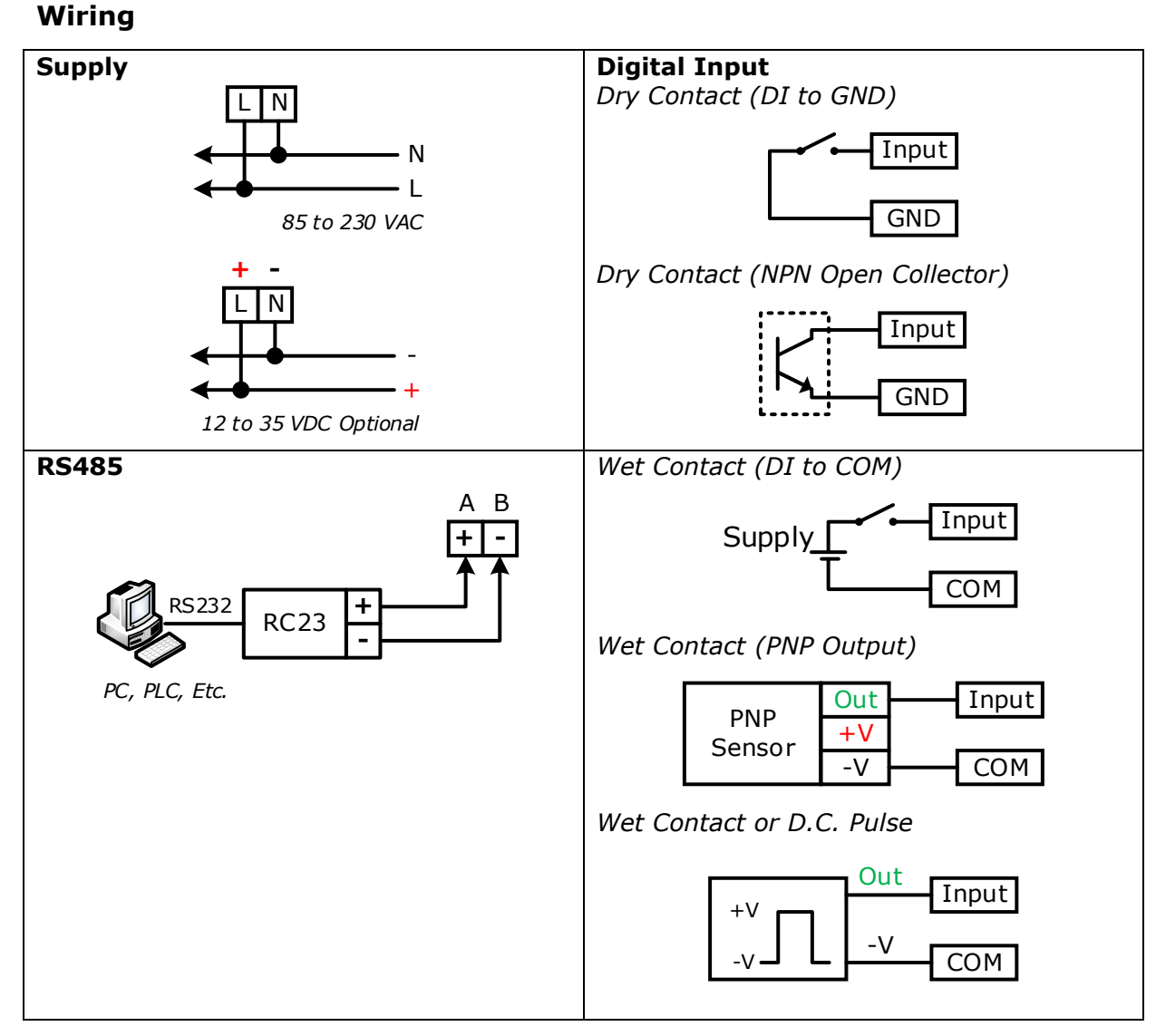

**Note:** G = GND, C = COM

#### Page 2 of 7 Wisco DIO-Utility Manual V2.1.0

บริษัท วิศณุและสุภัค จำกัด 102/111-112 หมู่บ้านสินพัฒนาธานี ถนนเทศบาลสงเคราะห์ แขวงลาดยาว เขตจตุจักร กรุงเทพฯ 10900

โทร. (02)591-1916, (02)954-3280-1, แฟกซ์ (02)580-4427, [www.wisco.co.th,](http://www.wisco.co.th/) อีเมล์ [info@wisco.co.th](mailto:info@wisco.co.th)

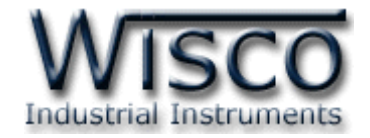

## **การตั้งค่า Dip Switch**

Dipswitch ที่ใช้สำหรับเลือก Station (ตำแหน่งที่ 1 - 5), Baud Rate (ตำแหน่งที่ 6 - 7), Protocol (ตำแหน่งที่ 8) ดังนี้

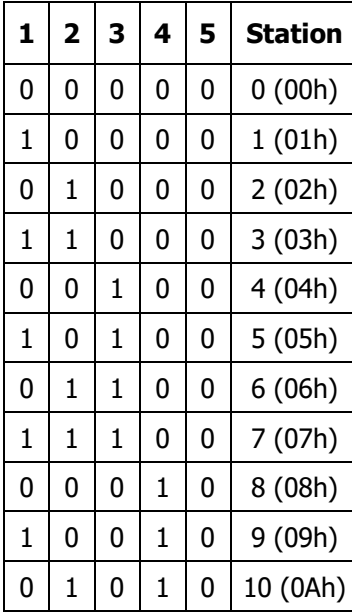

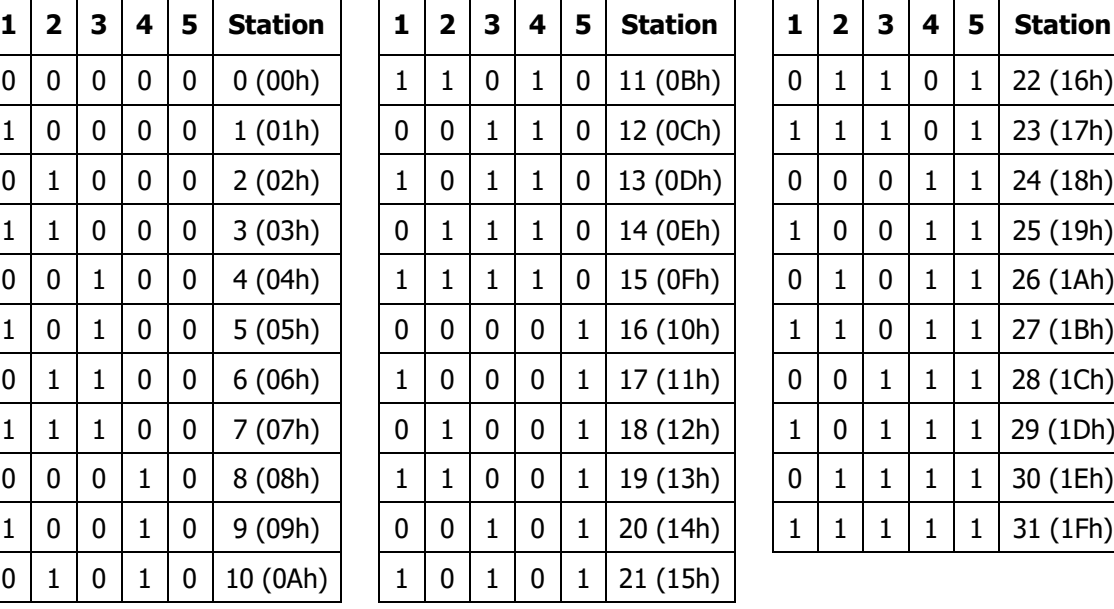

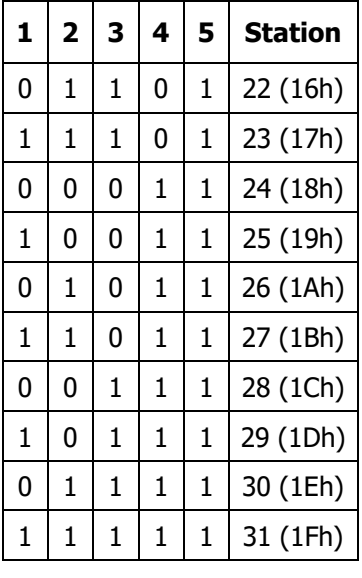

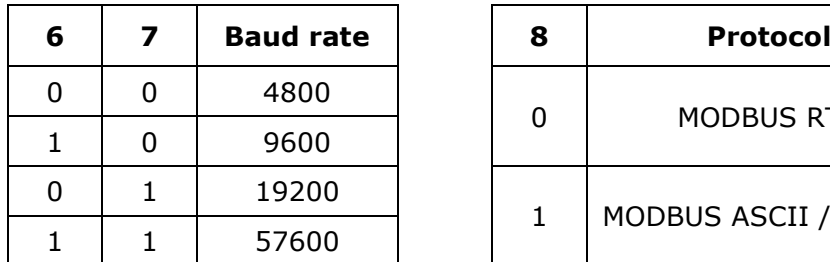

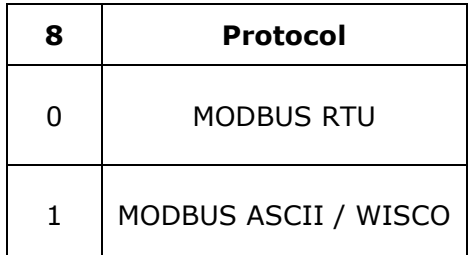

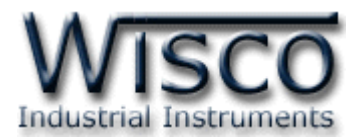

# **การใช้งานโปรแกรม DIO-Utility**

# **1. โครงสร้างการใช้โปรแกรมร่วมกับ Module**

โปรแกรม DIO-Utility จะมีหน้าที่ทดสอบการทำงานของ Digital Input / Output ทำงาน ถูกต้องหรือไม่ และสามารถกำหนดค่า Mode ของ Digital Output ให้โมดูลได้อีกด้วย โดยโปรแกรม จะติดต่อกับโมดูลได้เพียงครั้งละ <sup>1</sup>โมดูลเท่านั้น โมดูลที่ใช้งานร่วมด้วย ได้แก่ Model DI100, DI2000, DO2000, DIO2000, DIO2100

### **2. การติดตั้งโปรแกรม DIO-Utility**

ตัวติดตั้งโปรแกรม DIO-Utilityสามารถหาได้จากเว็บไซต์ของทางบริษัท www.wisco.co.th/main

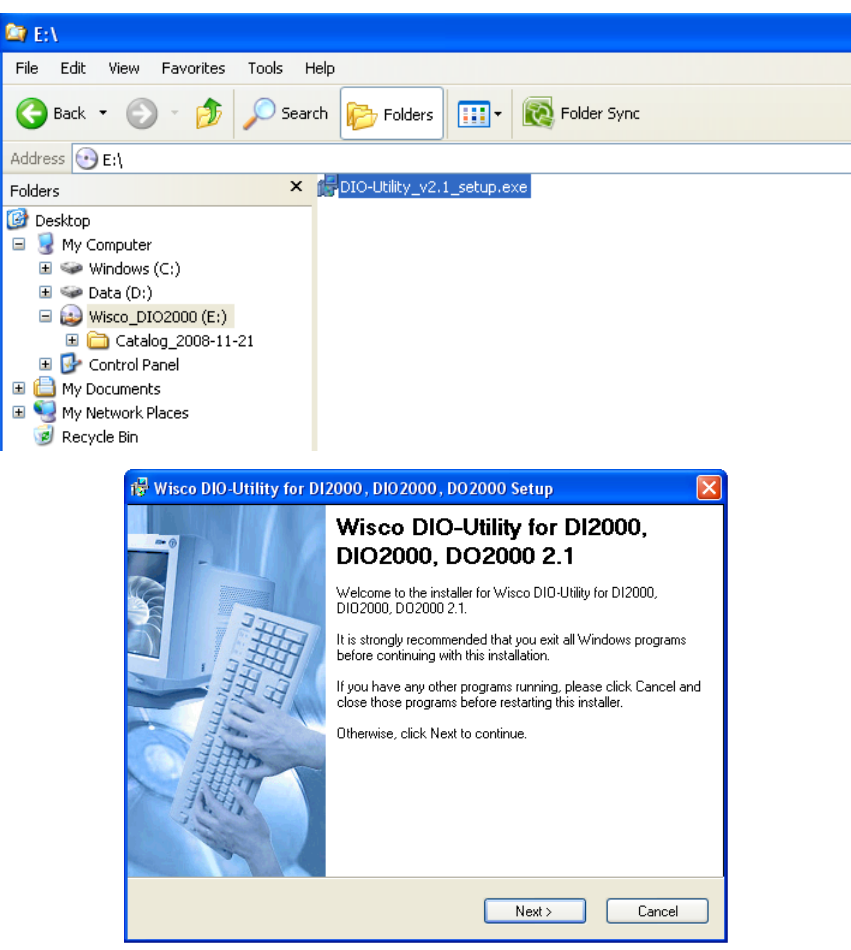

❖ เปิดไฟล์DIO-Utility\_v2.1\_setup.exe

❖ เมื่อหน้าต่างติดตั้งโปรแกรมแสดงขึ้นมา ให้คลิกปุ่ม **`Next'** ไปเรื่อยๆ จนกระทั่งสิ้นสุดการ ติดตั้ง

#### Page 4 of 7 Wisco DIO-Utility Manual V2.1.0

บริษัท วิศณและสภัค จำกัด 102/111-112 หม่บ้านสินพัฒนาธานี ถนนเทศบาลสงเคราะห์ แขวงลาดยาว เขตจตุจักร กรุงเทพฯ 10900

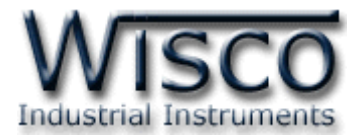

### โปรแกรมที่ติดตั้งแล้วโดยปกติจะอยู่ในกลุ่มของ Program Files: **[Windows Drive] >**

#### **Program Files > Wisco > Wisco Utility > DIO-Utility 2.1**

และ shortcut ที่ท าให้เปิดโปรแกรม DIO-Utility จะอยู่ใน Programs Group: **Start >** 

#### **on** Startup Windows Explorer **kin** XoftSpy a) DIO-Utility Document 2.1 Wisco Utility Programs Wisco Virtual Port **Bed** DIO-Utility 2.1 ¥ Uninstall DIO-Utility 2.1 Documents [Location: E:\Program Files\Wisco\Wisco Utility\DIO-Utility 2] Settings Search Help and Support Run.. Log Off BOM... Turn Off Computer... റ start CODE

#### **Programs > Wisco > Wisco Utility > DIO-Utility 2.1**

#### **วิธีถอดโปรแกรมออกจากระบบ**

ให้ใช้shortcut ใน Programs Group เพื่อสั่งให้ระบบลบโปรแกรม DIO-Utility ออกไป หลังจากนั้นอาจยังมีโฟลเดอร์ของโปรแกรมเหลืออยู่ ซึ่งสามารถลบโฟลเดอร์ที่ไม่ใช้งานแล้วด้วยตนเองได้

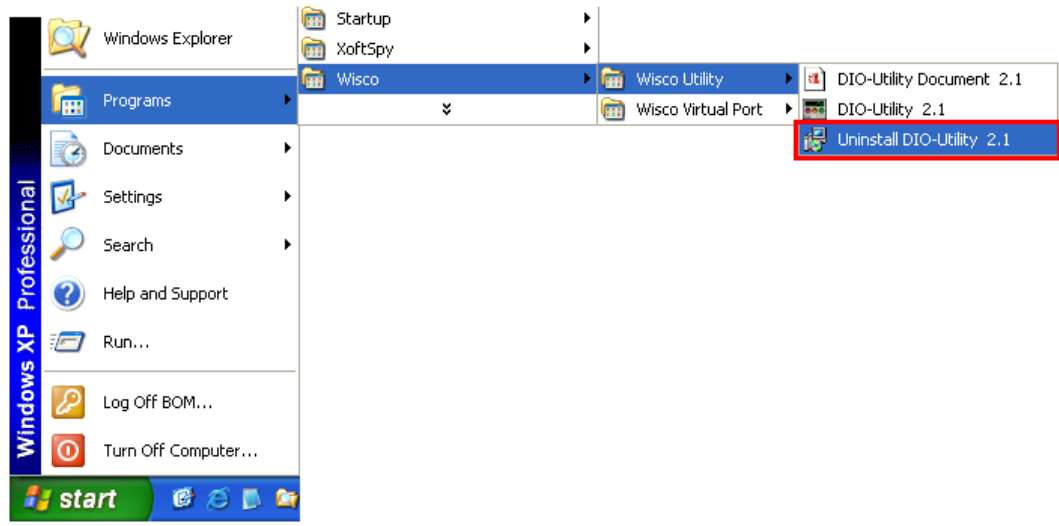

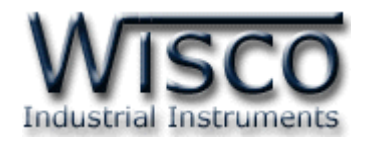

# **3. โครงสร้างการใช้งานโปรแกรม**

เมื่อเปิดโปรแกรมขึ้นมาจะพบหน้าต่างการท างานดังรูปต่อไปนี้

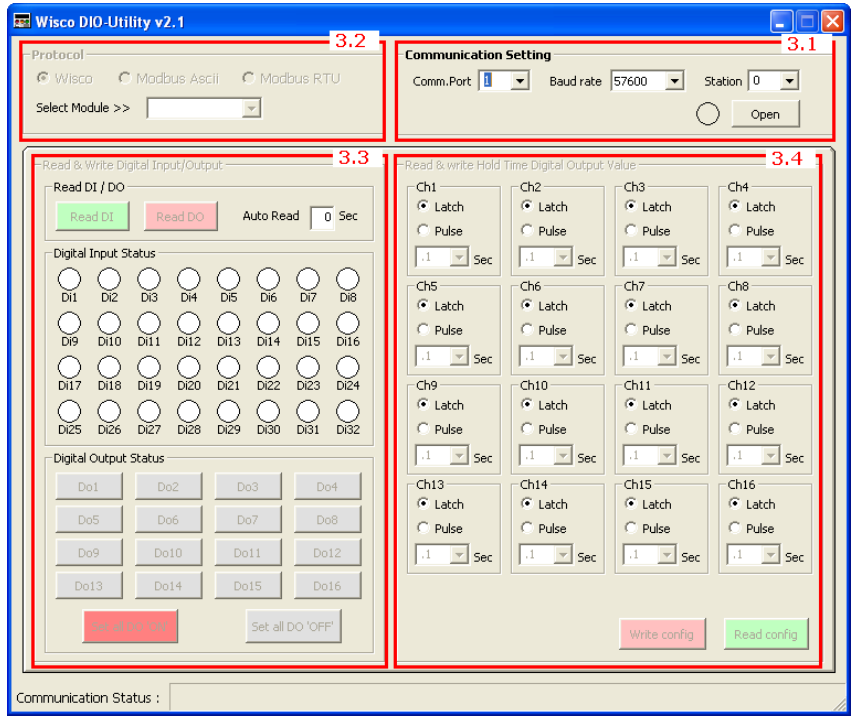

### **Communication Setting**

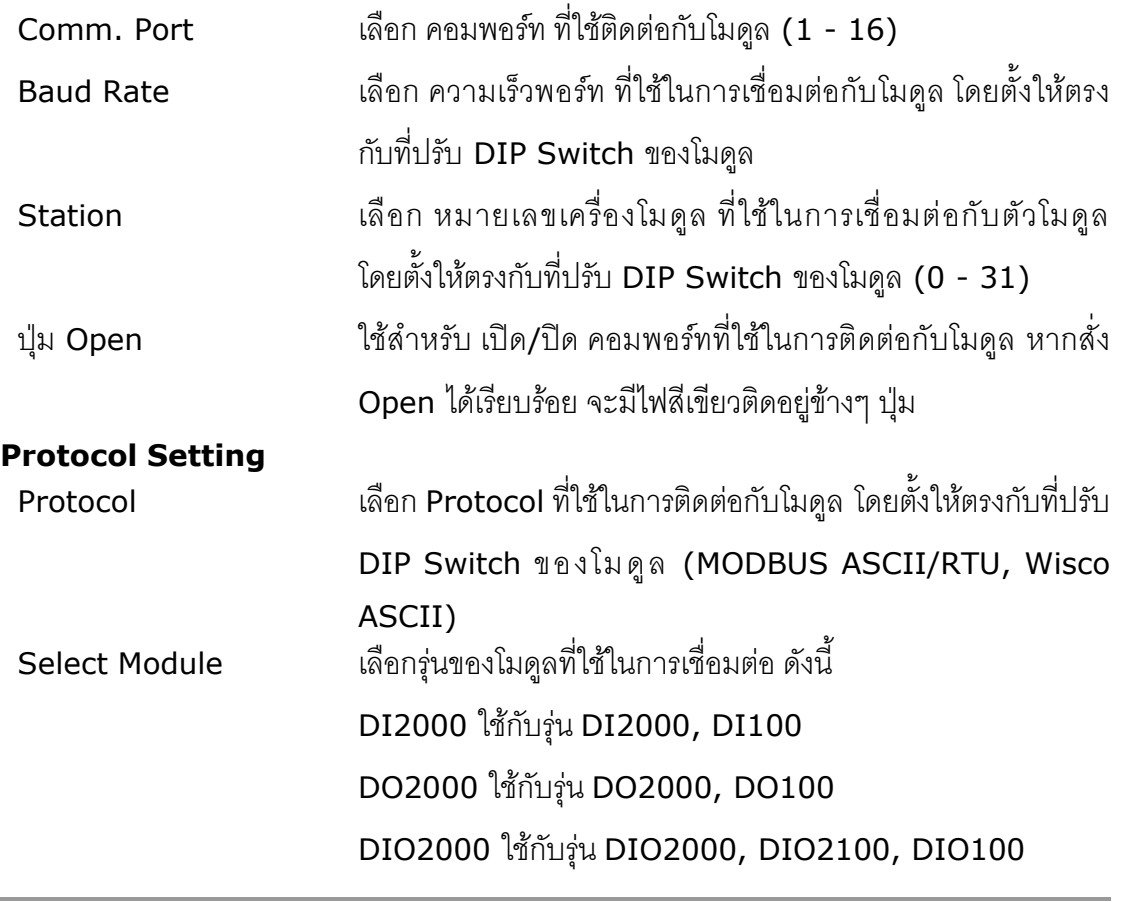

Page 6 of 7 Wisco DIO-Utility Manual V2.1.0

บริษัท วิศณุและสุภัค จำกัด 102/111-112 หมู่บ้านสินพัฒนาธานี ถนนเทศบาลสงเคราะห์ แขวงลาดยาว เขตจตุจักร กรุงเทพฯ 10900

โทร. (02)591-1916, (02)954-3280-1, แฟกซ์ (02)580-4427, <u>www.wisco.co.th</u>, อีเมล์ <u>[info@wisco.co.th](mailto:info@wisco.co.th)</u>

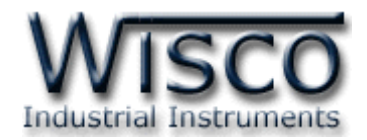

#### **Read & Write Digital Input/output**

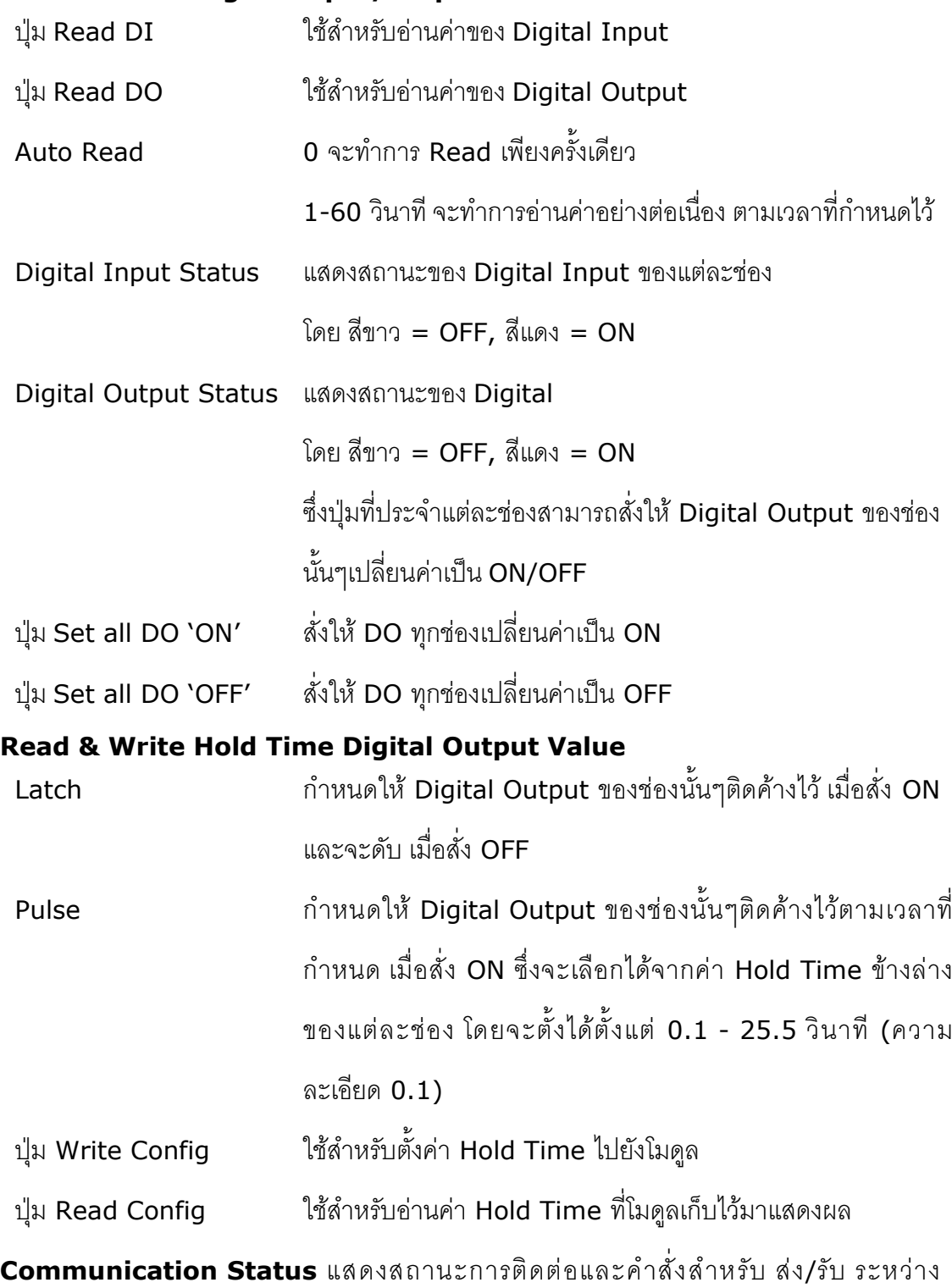

โปรแกรมกับตัวโมดูล

#### **Edit: 12/01/2022**

Wisco DIO-Utility Manual V2.1.0 Page 7 of 7